## **Visa Spend Clarity for Enterprise**

# Enregistrement d'écrans courants pour accès rapide

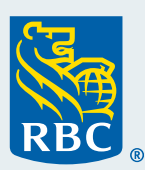

## **Raison d'enregistrer des écrans courants Visa pour y accéder rapidement**

Savez-vous comment ajouter aux favoris de votre navigateur un site sur lequel vous vous rendez fréquemment ? L'enregistrement d'un écran Visa‡ que vous utilisez souvent dans Visa Spend Clarity for Enterprise fonctionne de la même façon : vous pouvez ainsi accéder facilement aux écrans de la page d'accueil, sans passer par le chemin d'accès !

### **Fonctionnement**

Il suffit de cliquer sur l'icône de punaise  $\star$  à côté de n'importe quel rapport ou page pour ajouter le premier élément dans les favoris ! C'est aussi simple que ça !

Pour commencer, voici des écrans courants que vous pouvez enregistrer avec des descriptions et un chemin d'accès :

#### **Gestion des cartes**

Pour créer des cartes ou apporter des modifications aux cartes et aux autorisations en attente

 *Chemin d'accès : Administration > Comptes et cartes. Placez le curseur sur Gestion des cartes, puis cliquez sur l'icône de punaise.*

#### **Configuration de l'entreprise**

Pour créer ou gérer des profils d'utilisateurs (déverrouiller des profils, réinitialiser des mots de passe ou réinitialiser l'authentification à deux facteurs)

*Chemin d'accès : Administration > Gestion de l'entreprise. Placez le curseur sur Configuration de l'entreprise, puis cliquez sur l'icône de punaise.*

#### **Recherche de transactions – Entreprise**

Pour afficher et télécharger les opérations comptabilisées *Chemin d'accès : Rapports > Analyse des dépenses. Placez le curseur sur Recherche de transactions – Entreprise, puis cliquez sur l'icône de punaise.*

#### **Délégation de comptes**

Pour déléguer des comptes à un utilisateur qui n'est pas le titulaire de carte  *Chemin d'accès : Rapports > Administration entreprise. Placez le curseur sur Délégation de comptes, puis cliquez sur l'icône de punaise.*

#### **Gestionnaire des relevés**

Pour afficher ou télécharger les relevés mensuels de facturation et les relevés de carte

*Chemin d'accès : Rapports > Administration entreprise. Placez le curseur sur Gestionnaire des relevés, puis cliquez sur l'icône de punaise.*

#### **Détails de la carte**

Pour obtenir des renseignements relatifs aux cartes (ID de l'employé, par exemple)

 *Chemin d'accès : Rapports > Administration entreprise. Placez le curseur sur Détails de la carte, puis cliquez sur l'icône de punaise.*

 **Voici un exemple de configuration :**

## Préférés

Administration

Comptes et cartes

Gestion des cartes

Gestion de l'entreprise

Configuration de l'entreprise

Rapports

Analyse des dépenses

Recherche de transactions -Entreprise

Administration entreprise

Délégation de comptes

Gestionnaire des relevés

Détails de la carte